## **Sådan ændrer du din midlertidige UNI-LOGIN adgangskode**

- 1) Tilslut din PC til det trådløse netværk kaldet "**SkoleStart**"
- 2) Åbn derefter **Internet Explorer** og vælg **Social- og Sundhedsskolen Fredericia Horsens Vejle**

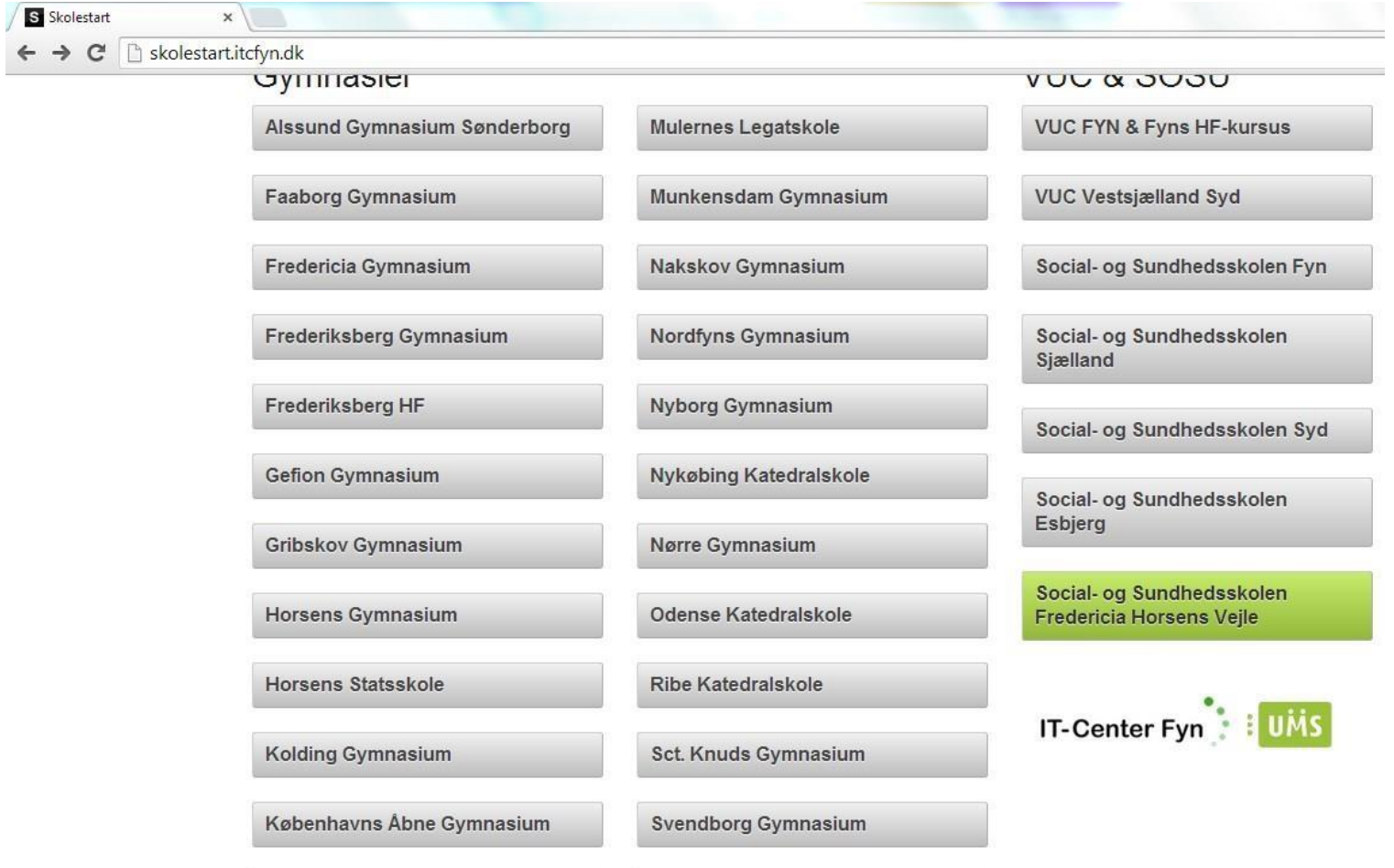

# 3) Klik på **"Skift adgangskode"**

 $\sim$   $\sim$   $\sim$   $\sim$ 

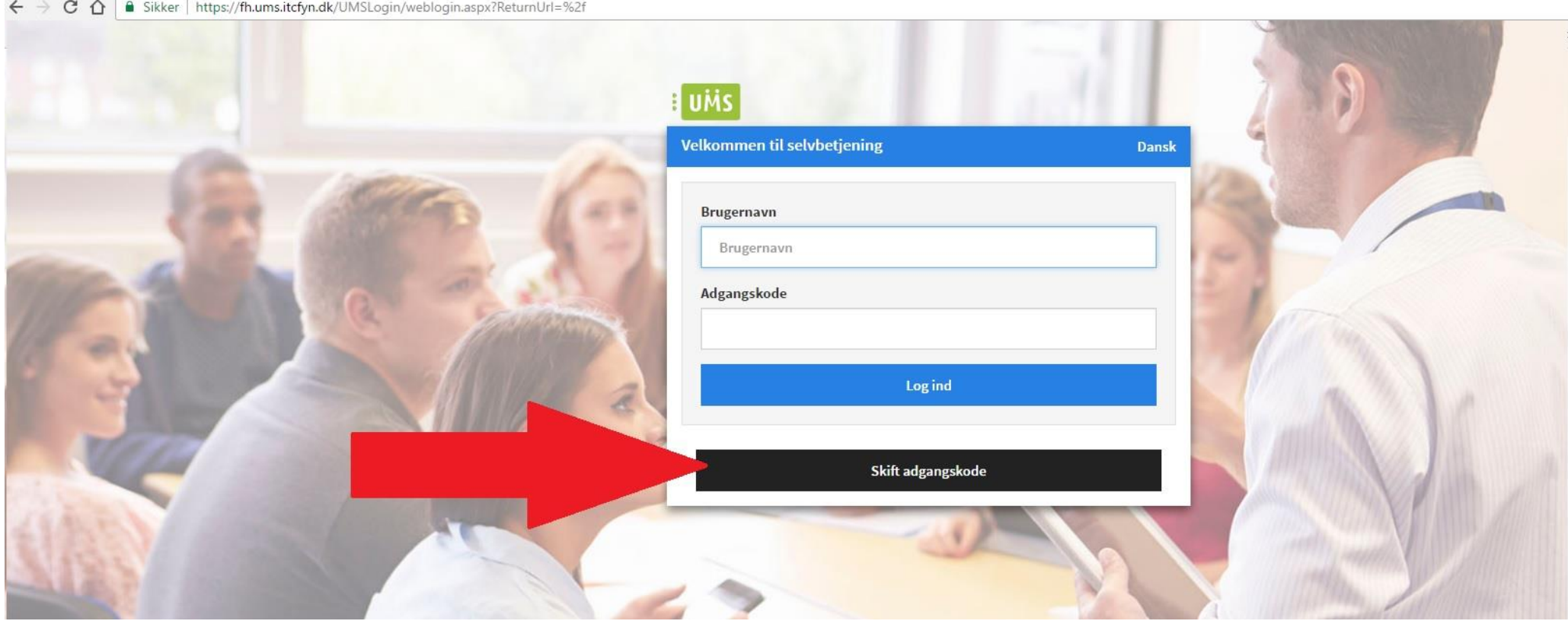

4) Skriv dit brugernavn og din midlertidige adgangskode (Itce + de sidste 4 tal i dit cpr. nr). Vælg derefter dit personlige kodeord. Bemærk at dit kodeord skal indeholde mindst 8 tegn og bestå af både store og små bogstaver samt tal. Der kan gå op til 30 minutter, før koden virker til fx elevplan.

# a um

#### Velkommen til selvbetjening

#### **Brugernavn**

Skriv det udleverede brugernavn

Nuværende kodeord ItceXXXX (Skriv Itce+ de 4 sidste tal i dit cpr. nr.

Nyt kodeord

Vælg dit personlige kodeord

Gentag nyt kodeord

Gentag dit personlige kodeord

Skift

## Skift adgangskode

For Elever er der følgende krav til UNI-login-adgangskode:

\* Den skal bestå af mindst 8 tegn (æ, ø og å bør ikke anvendes).

Dansk

\* Den skal indeholde store og små bogstaver og tal.

\* Den må ikke indeholde dit navn eller dit brugernavn.

For Ansatte er der følgende krav til UNI-login-adgangskode:

- \* Den skal bestå af mindst 8 tegn (æ, ø og å bør ikke anvendes).
- \* Den skal indeholde store og små bogstaver og tal.
- \* Den må ikke indeholde dit navn eller dit brugernavn.
- \* Den udløber hver tredje måned.

\* Den kan kun ændres 1 gang i døgnet.

\* Den samme adgangskode kan genbruges hver tredje gang

Hvis du ikke kan huske dit gamle password, kan du bede om at få det resat af IT afdelingen, eller på SMS.

Tilbage

### 5) Du skal nu skifte til det trådløse netværk **SOSU-FVH** på din pc, før du kan få adgang til skolens netværk.

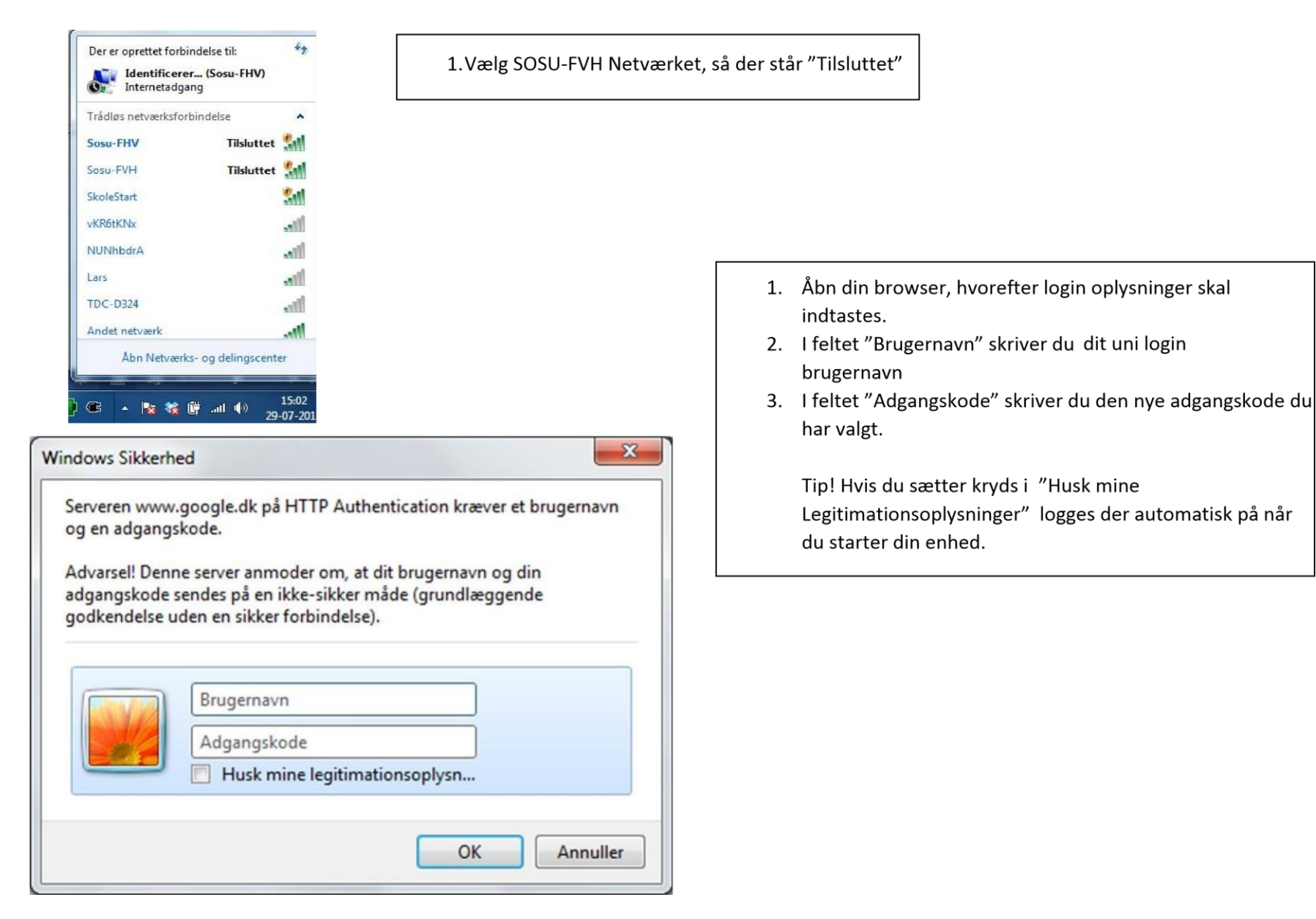